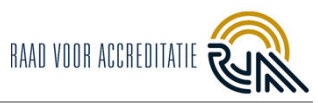

# **Inhoud**

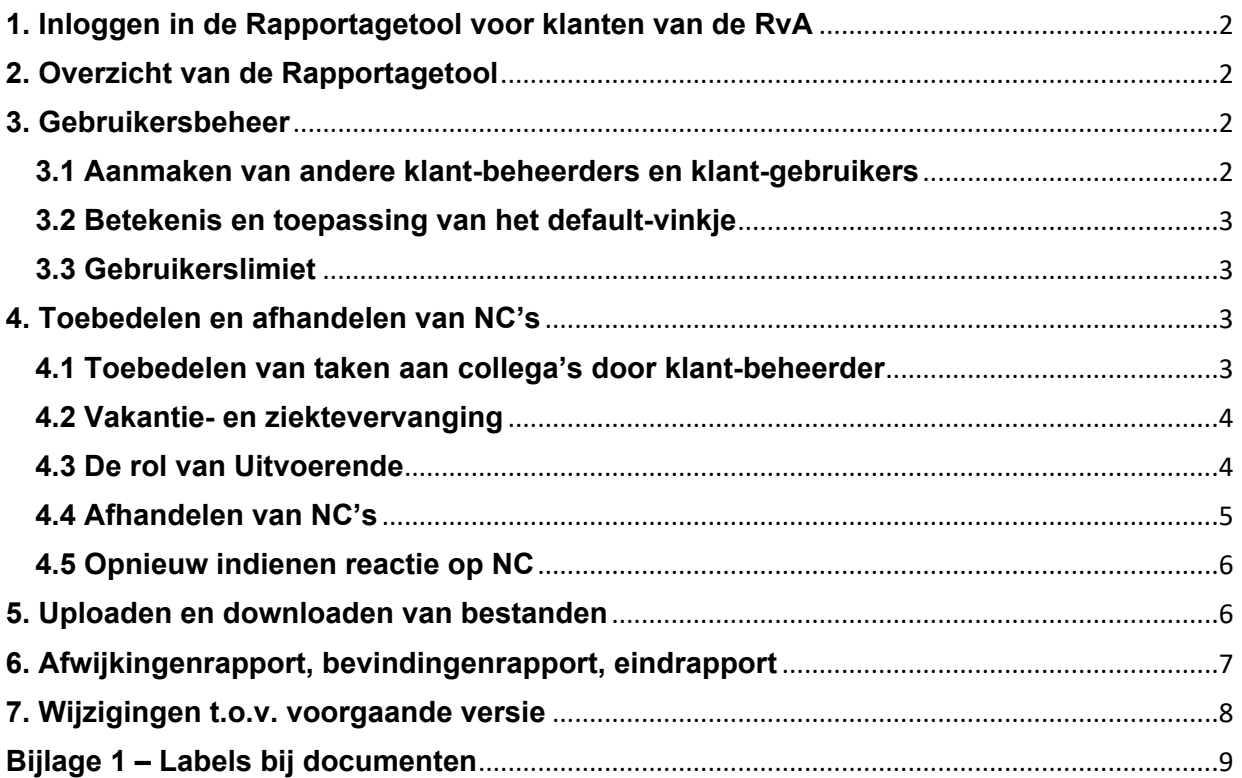

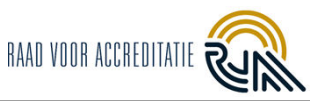

# <span id="page-1-0"></span>**1. Inloggen in de Rapportagetool voor klanten van de RvA**

Binnenkort staat een beoordeling door de RvA bij uw instelling gepland. Deze beoordeling wordt gerapporteerd via de Rapportagetool van de RvA.

Met deze URL kunt u inloggen: <https://prisma.rva.nl/login>

Indien dit de eerste keer is waarbij de rapportage via de Rapportagetool verloopt, ontvangt u via e-mail een link vanuit de Rapportagetool. Middels deze link kunt u zelf een gebruikersnaam en wachtwoord aanmaken. De link wordt verstuurd vanuit [no-reply@prisma.rva.nl](mailto:no-reply@prisma.rva.nl).

De link is drie dagen geldig. Mocht deze verlopen zijn, kunt u de link zelf opnieuw genereren door op de inlogpagina te klikken op 'Wachtwoord vergeten' of uw PCA vragen om een nieuwe te sturen.

Bij het inloggen wordt gebruik gemaakt van twee-factorauthenticatie (2FA). Als eerste geeft u uw gebruikersnaam en wachtwoord in en klikt u op de knop 'Inloggen'. Vervolgens ontvangt u in uw mail de twee-factorauthenticatie link, waarmee de Rapportagetool direct opent. Er is geen extra software nodig voor deze 2FA.

# <span id="page-1-1"></span>**2. Overzicht van de Rapportagetool**

Na de beoordeling heeft u een mail ontvangen dat de LA een afwijkingenrapport en/of bevindingenrapport heeft gegenereerd en voor u inzichtelijk is geworden in de Rapportagetool. Om rapporten en NC's te lezen en te beantwoorden, logt u in bij de Rapportagetool.

Gedurende de beoordeling heeft het subproject de status *Nieuw* of *In behandeling.* Nadat uw onderzoek administratief is afgerond, krijgt het subproject de status *Afgerond*. Deze vindt u onder de knop subprojecten 'Afgerond'.

#### **Mijn taken**

Onder '**Mijn taken**' zijn taken te vinden waar specifiek uw naam aan verbonden zit, en een actie vanuit u verwacht wordt.

#### **Mijn subprojecten**

Onder '**Mijn subprojecten**' zijn lopende subprojecten (beoordelingen) zichtbaar. Na het openklikken van een subproject zijn vier onderwerpen per tabblad onderscheiden: 'bevindingen', 'afwijkingen', 'documenten' en 'rapporten'.

# <span id="page-1-2"></span>**3. Gebruikersbeheer**

In juli 2023 heeft de RvA versie 3.0 van de Rapportagetool gelanceerd. Met ingang van deze versie is het mogelijk voor klantvertegenwoordigers, die na deze update de benaming 'klant-beheerder' hebben gekregen, om taken te delegeren aan collega's binnen hun eigen organisatie. De klant-beheerder draagt voortaan zelf de verantwoordelijkheid om personen/accounts binnen de organisatie aan te maken, te wijzigen en te verwijderen.

#### <span id="page-1-3"></span>**3.1 Aanmaken van andere klant-beheerders en klant-gebruikers**

Gebruikers zijn niet verbonden aan een subproject, maar aan uw organisatie. U kunt dus op ieder moment en onafhankelijk van de beoordelingscyclus gebruikers aanmaken, bewerken en verwijderen.

- Klik in het linkermenu op de knop '**Gebruikers**'. Hier ziet u een overzicht van de gebruikers binnen de organisatie die bovenaan de pagina vermeldt staat.
- Maak een nieuwe gebruiker aan via de knop rechtsboven '**+ Gebruiker uitnodigen**'.
- Vul de naam, het e-mailadres en taal in. Tevens is te kiezen tussen klant-beheerder en klantgebruiker.
- Klik op '**Opslaan**'. De persoon ontvangt een uitnodiging in zijn/haar e-mail om een account aan te maken in de Rapportagetool.

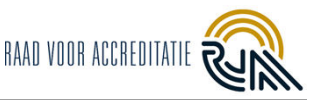

#### **Maak ik mijn collega klant-beheerder of klant-gebruiker?**

U bent vrij om rollen onderling te verdelen. Klant-gebruikers hebben minder rechten dan klantbeheerders.

Klant-beheerders kunnen:

- nieuwe gebruikers uitnodigen.
- uitnodigingen opnieuw versturen (*Gebruikers* -> *Uitnodigingen* -> *envelopje aan het eind van de regel*).
- andere klant-beheerders en klant-gebruikers verwijderen (uitgezonderd de klant-beheerder met het actieve default-vinkje).
- de beheerder/gebruikerrol van collega's aanpassen.
- > Het default-vinkje activeren bij klant-beheerders.
- de NC's toebedelen aan 'verantwoordelijke' en 'uitvoerende' personen en deze eventueel later aanpassen binnen de Afwijkingenpagina van een subproject.
- 'verantwoordelijke' en/of 'uitvoerende' zijn van NC's.
- $\ge$  een reactie op een NC direct insturen naar de RvA.
- Documenten uploaden en documenten van alle gebruikers verwijderen.

#### Klant-gebruikers:

- hebben inzage in het Gebruikersoverzicht en de bevindingen, afwijkingen, documenten en rapporten van alle subprojecten waar hun organisatie aan werkt.
- kunnen documenten uploaden en die van henzelf verwijderen.
- kunnen binnen de NC geen 'verantwoordelijke' zijn, alleen 'uitvoerende'.
- kunnen alle NC's inzien, maar kunnen alleen op NC's reageren die door een klant-beheerder op hun naam zijn gezet (*zie paragraaf 4.1* '*Toebedelen van taken aan collega's binnen uw organisatie'*).
- Kunnen GEEN reacties direct insturen naar de RvA; de reactie gaat altijd naar de klantbeheerder die hen aan de NC heeft toebedeeld.

# <span id="page-2-0"></span>**3.2 Betekenis en toepassing van het default-vinkje**

Bij één klant-beheerder binnen uw organisatie staat het default-vinkje actief. De persoon bij wie het default-vinkje aanstaat, zal de NC's vanuit de RvA in eerste instantie toebedeeld krijgen. Een gebruikersaccount met actief default-vinkje kan niet verwijderd worden.

# <span id="page-2-1"></span>**3.3 Gebruikerslimiet**

Op dit moment kunt u onbeperkt accounts aanmaken voor uw organisatie. U heeft ook de mogelijkheid om accounts te verwijderen. We verzoeken u om accounts te verwijderen wanneer deze niet meer nodig zijn. Het verwijderen van een account heeft geen invloed op de afwijkingen die met dit account bewerkt zijn. De RvA blijft hier periodiek op controleren.

Wij zullen een jaar na ingebruikname van Rapportagetool versie 3.0 het accountgebruik over alle klanten heen evalueren en behouden ons het recht voor om vanaf dat moment de kosten vanaf het derde gebruikersaccount door te belasten.

# <span id="page-2-2"></span>**4. Toebedelen en afhandelen van NC's**

Klant-beheerders hebben standaard bewerkrechten voor elke NC. Klant-gebruikers hebben alleen leesrechten. Om een klant-gebruiker bewerkrechten te geven, dient een klant-beheerder hen aan een of meerdere NC's toe te bedelen.

#### <span id="page-2-3"></span>**4.1 Toebedelen van taken aan collega's door klant-beheerder**

Voor het toebedelen van taken aan collega's gaat de klant-beheerder naar 'Mijn subprojecten' en selecteert hij/zij het subproject. Klik op het tabje 'Afwijkingen' voor het overzicht van de NC's.

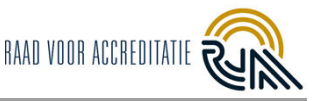

Onder de tab 'Afwijkingen' heeft de klant-beheerder een delegeerknop:

Bewerk verantwoordelijke / uitvoerende

Selecteer een of meerdere NC's die u wilt toebedelen en kies in de twee dropdown-menu's wie 'verantwoordelijke' en 'uitvoerende' mogen worden.

Een **verantwoordelijke** is een klant-beheerder die namens de organisatie reacties op NC's naar de RvA mag versturen. U kunt alleen klant-beheerders instellen als verantwoordelijke.

Een **uitvoerende** is een klant-beheerder of klant-gebruiker die een reactie mag formuleren voor de betreffende NC('s).

- Een **uitvoerende** klant-beheerder mag de reactie gelijk insturen naar de RvA.
- Een **uitvoerende** klant-gebruiker mag de reactie alleen naar de verantwoordelijke van de NC sturen.

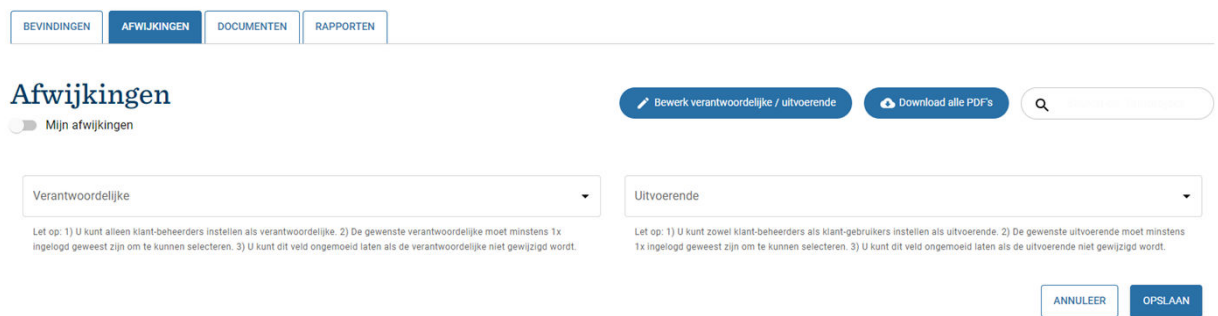

Klik op '**Opslaan**'. De gekozen personen zijn op ieder moment weer aan te passen. De vervanger of vervangers ontvangen een bericht in hun e-mail dat de taak aan hen is toebedeeld.

Let op: nieuw aangemaakte gebruikers dienen eerst hun gebruikersnaam en wachtwoord in te stellen met behulp van de uitnodiging in de e-mail, voordat zij aan een NC verbonden kunnen worden.

#### <span id="page-3-0"></span>**4.2 Vakantie- en ziektevervanging**

Gaat uw collega op vakantie, of valt iemand uit? Dan heeft u nu zelf de controle over wie welke taken van hen overneemt. De persoon in kwestie hoeft hier zelf niets voor te doen. Het is daarbij aan te raden om minimaal **twee** klant-beheerders in uw gebruikersoverzicht te hebben. Klant-beheerders hebben, anders dan klant-gebruikers, rechten om de taakverdeling voor NC's aan te passen. Mocht één klantbeheerder uitvallen, dan kan de andere klant-beheerder het delegeerproces gemakkelijk overnemen.

#### <span id="page-3-1"></span>**4.3 De rol van Uitvoerende**

Na het selecteren van een uitvoerende persoon zal deze een e-mail ontvangen dat deze taak voor hen klaarstaat in de Rapportagetool.

- Heeft de uitvoerende de rol van klant-beheerder, dan kan hij/zij een reactie formuleren en direct naar de RvA sturen.
- Heeft de uitvoerende de rol van klant-gebruiker, dan stuurt hij/zij de reactie naar de verantwoordelijke van de NC. Deze ontvangt hierover een notificatie per e-mail. De verantwoordelijke zal de reactie controleren, mogelijk aanpassen, en indien akkoord naar de RvA sturen.
- > Indien de verantwoordelijke ontevreden is met de reactie van de uitvoerende, dan kan hij/zij de taak teruggeven aan de uitvoerende. Deze krijgt opnieuw een e-mailnotificatie en bewerkrechten voor de NC. Na het bewerken van de reactie kan de uitvoerende de reactie opnieuw insturen naar de verantwoordelijke. Deze conceptreactie(s) zijn niet in te zien voor RvA-assessoren of PCA's, alleen door functioneel beheerders van de RvA. Dit indien het nodig is om u assistentie te bieden indien zich problemen voordoen.

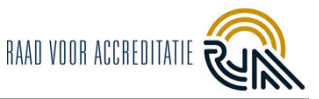

Te allen tijde kunnen klant-beheerders verantwoordelijke en uitvoerende personen aanpassen met behulp van de blauwe delegeerknop.

### <span id="page-4-0"></span>**4.4 Afhandelen van NC's**

Onder de tab 'Afwijkingen' is een overzicht van de NC's te vinden. Gebruik het schuifje '**Mijn afwijkingen**' onder de titel 'Afwijkingen' om te sorteren op de NC's waar uw naam aan verbonden is en waar u momenteel een taak voor hebt openstaan.

Wanneer er openstaande NC's zijn kunt u deze separaat downloaden met de knop '+ **Download PDF's'**. Dit kunt u gebruiken om de NC's binnen uw organisatie te verspreiden, als u geen gebruik wilt maken van het delegeren binnen de Rapportagetool. Wanneer alle NC's gesloten zijn, is de knop niet meer zichtbaar en kunnen de NC's niet meer gedownload worden.

Klik op de regel van een NC om deze te openen. Aan de linkerzijde vindt u de benodigde informatie en toelichting over de uitgeschreven afwijking. Aan de rechterkant kunt u een reactie formuleren.

Bij het invoeren van een bevinding of afwijking kan een speciaal karakter worden ingevoerd. Maak in dat geval gebruik van speciale karakters te gebruiken die in de tool worden ondersteund. Je kan hiervoor in de tekstvelden een ondersteund karakter zoeken.

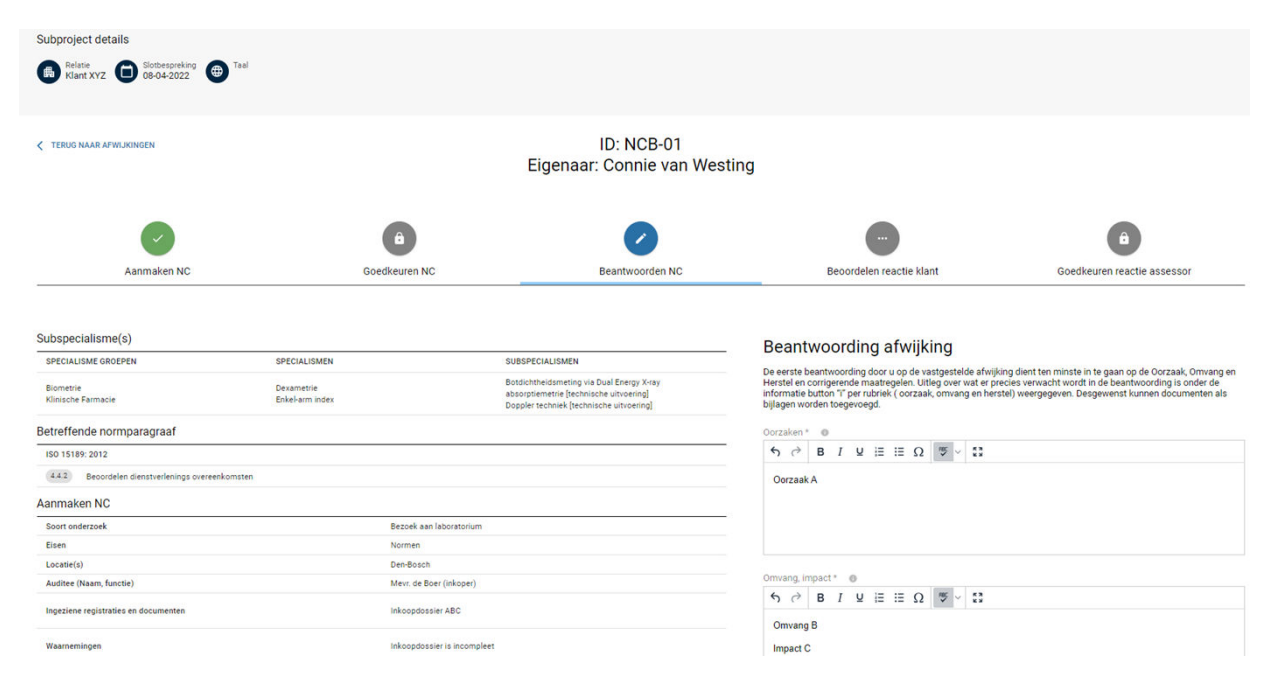

De RvA hanteert een systematiek waarbij op 4 vragen gereageerd moet worden. Zie onder elkaar de invulvelden:

- Oorzaken
- Omvang, impact
- Herstel- en corrigerende maatregelen
- Toelichting op effectiviteit van getroffen maatregelen

In principe hoeft u alleen op de eerste 3 vragen te reageren. Eventueel wordt later gevraagd of u op de 4e vraag wilt reageren. Voor de exacte termijnen en informatie over welke vragen beantwoord dienen te worden, kunt u de Beleidsregel *Afwijkingen en corrigerende maatregelen* (BR004) raadplegen. Deze is te vinden op de RvA-website.

<span id="page-4-1"></span>U kunt met uw muis over de informatie 'i-tjes' (tooltips) hooveren, dan verschijnt extra informatie. Helemaal onderaan de invulvelden kunt u eventueel ondersteunende bestanden toevoegen. Nadat een bestand is opgeslagen, kunt u deze ook weer verwijderen d.m.v. het rode prullenbakje.

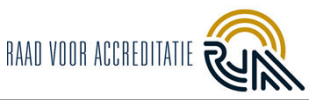

# **4.5 Opnieuw indienen reactie op NC**

Indien de Technical assessor (TA) en/of Lead assessor (LA) deels akkoord zijn met de aangeleverde reactie, of omdat de TA en/of LA wel akkoord zijn met de 3 aangeleverde antwoorden, maar alsnog reactie willen op de 4<sup>e</sup> vraag (effectiviteit van getroffen maatregel), ontvangt u een nieuwe taak in de Rapportagetool en uw e-mail.

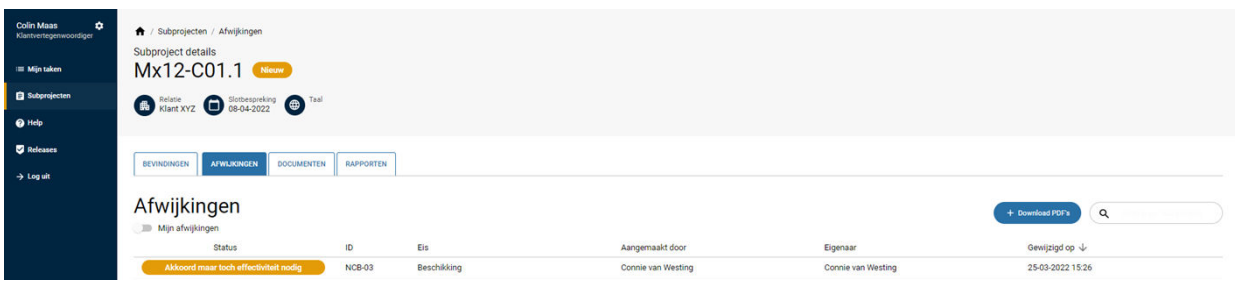

Links ziet u wederom de afwijking met een aanvullende reactie van de Technical assessor of Lead assessor.

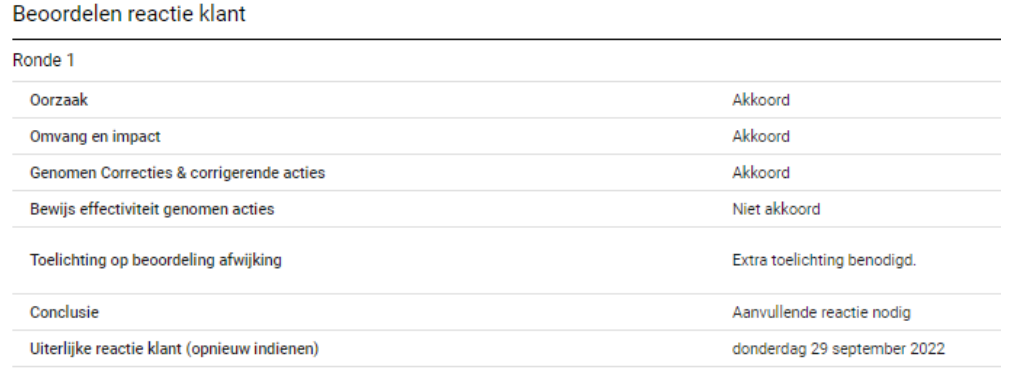

#### Rechts kunt u uw reactie voor de tweede ronde CAR invullen.

#### Beantwoording afwijking

De eerste beantwoording door u op de vastgestelde afwijking dient ten minste in te gaan op de Oorzaak, Omvang en<br>Herstel en corrigerende maatregelen. Uitleg over wat er precies verwacht wordt in de beantwoording is onder d bijlagen worden toegevoegd.

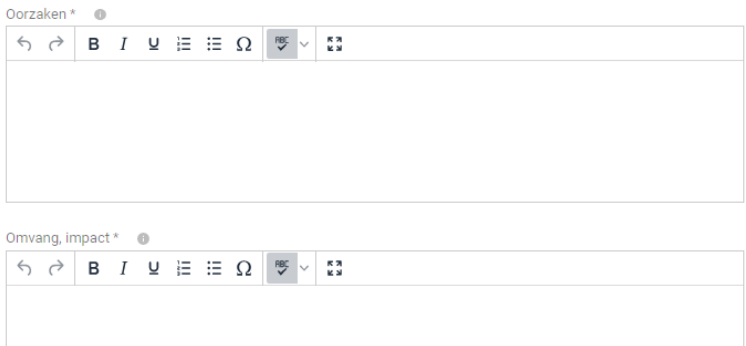

Vul alle velden in. Bij de statussen 'updaten door klant' of 'effectiviteit aantonen', vult u de velden die (wel) akkoord zijn ook in (alle velden moeten verplicht ingevuld worden). Vul hier in: 'Zie ronde 1'.

# <span id="page-5-0"></span>**5. Uploaden en downloaden van bestanden**

Vier weken voorafgaand aan een beoordeling bereiden assessoren zich voor op de beoordelingsdag. U wordt verzocht om op dit moment documentatie conform beleidsregel BR005 te uploaden in de Rapportagetool. Daarbij is het van belang dat de mappenstructuur en nummering overeenkomt met de indeling in bijlage 1 van BR005.

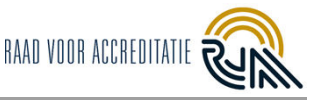

Zowel klant-beheerders als klant-gebruikers kunnen documenten uploaden. Klant-beheerders kunnen documenten van alle gebruikers verwijderen, klant-gebruikers kunnen alleen de door henzelf geüploade documenten verwijderen.

Het uploaden van niet-gezipte mappen is niet mogelijk. Graag deze mappen eerst opslaan als één ZIPfile en deze zipfile uploaden in de Rapportagetool.

Ga in de linker kolom naar 'Subprojecten', klik op de regel van het desbetreffende subproject.

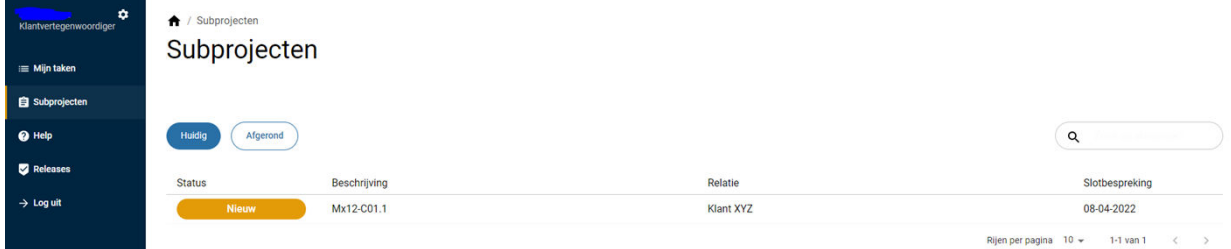

Ga naar het tabblad 'Documenten'. Klik op '**Upload documenten**'.

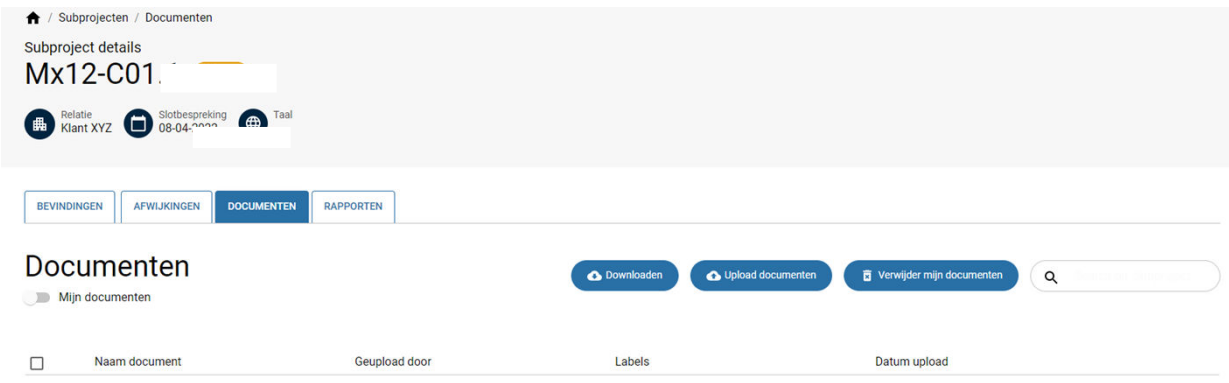

Uploaden kan d.m.v. 'slepen' van het bestand of door op het uploadvlak te klikken. Daarmee komt u in uw eigen bestanden terecht. Selecteer het label 'Documenten (ZIP, conform mappenstructuur BR005)'. Eventuele aanvullende documenten graag met het juiste label erbij uploaden. Zie bijlage 1 voor het overzicht van alle mogelijke labels.

De volgende bestandstypen worden ondersteund en kunt u uploaden:

- Officedocumenten: .docx, .xlsx, .pptx, .pdf
- Outlook-items
- Foto's: .png, .img, jpeg en .jpg
- Ingescande documenten: .tiff, .jpg, .pdf
- **Zipfiles**

# <span id="page-6-0"></span>**6. Afwijkingenrapport, bevindingenrapport, eindrapport**

Onder het tabblad 'Rapporten' vindt u alle rapporten die u kunt downloaden.

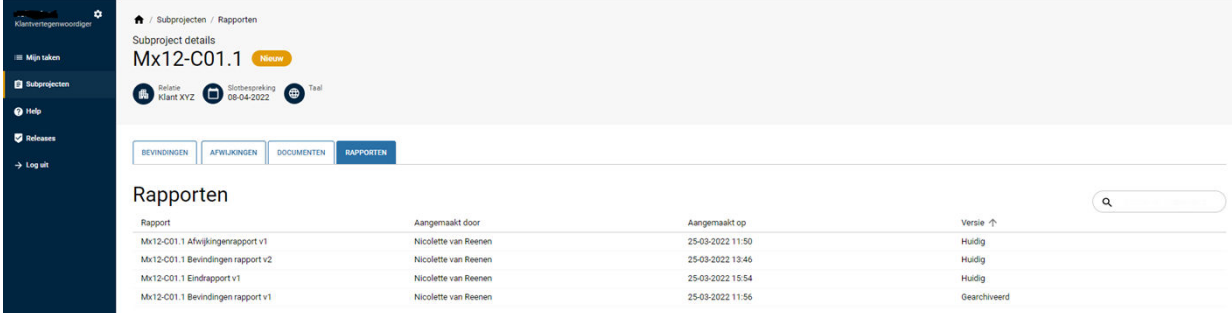

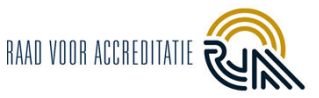

Subprojecten die zijn afgerond met de voorgaande klant-beheerders en -gebruikers zijn niet zichtbaar voor de nieuwe klant-beheerders en -gebruikers. De Rapportagetool is niet bedoeld als archiefsysteem. De nieuwe klant-beheerders en -gebruikers krijgen het eindrapport overgedragen van de voorgaande klant-beheerders en -gebruikers of kan deze bij de PCA opvragen.

# <span id="page-7-0"></span>**7. Wijzigingen t.o.v. voorgaande versie**

Het gehele document is aangepast i.v.m. de livegang van de Rapportagetool 3.0, de belangrijkste wijzigingen zijn:

- De klantrol is gewijzigd van Klant-vertegenwoordiger in Klant-beheerder en Klant-gebruiker.
- Het overzicht van de rapportagetool is aangepast (Hoofdstuk 2).
- Hoofdstuk 3 'Gebruikersbeheer' (Klant-beheerder en Klant-gebruiker) is geheel nieuw.
- Hoofdstuk 4 'Toebedelen en afhandelen van NC's' is geheel nieuw.
- De hoofdstuk indeling is geheel aangepast.

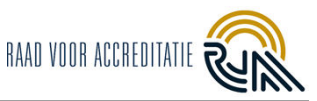

# <span id="page-8-0"></span>**Bijlage 1 – Labels bij documenten**

- Documenten (ZIP, conform mappenstructuur BR005)
- Uittreksel KvK
- KHB en alg managementsysteemprocedures
- Werkvoorschriften en procedures
- Kruisverwijzing normeisen en kwaliteitssysteem
- Aangepast Rapport deel A
- Documentatie conform SAP
- Aanvullende documentatie
- Interne auditverslagen en auditplanning
- Management review
- Certificatie-/ inspectieschema
- Auditplan, -rapport
- Inspectieopdracht, -formulieren
- Kwalificaties auditor(en)/ inspecteur(s)
- Verrichtingenlijst (flexibele scope)
- Overige documenten conform BR005
- **Bronscope**